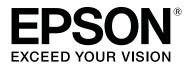

# Manual for RIP Printing (DINAX Mirage)

CMP0097-00 EN

## Contents

## Contents

## **Before Using**

| Copyrights and Trademarks |
|---------------------------|
| Screen Appearance         |
| OS Notation               |

## Introduction

| What to Prepare | <br> | <br> | 4 |
|-----------------|------|------|---|
| Workflow        | <br> | <br> | 5 |

## **Preparations for Printing**

| Downloading EMX Files                            |
|--------------------------------------------------|
| Registering the Media Setting Values to the      |
| Printer                                          |
| Doing Initial Settings for the RIP and Importing |
| Print Information                                |
| For DINAX Mirage                                 |
| Creating Print Modes Often Used with the RIP 18  |
| For DINAX Mirage                                 |

## **Print Operations**

| For DINAX Mirage                             |
|----------------------------------------------|
| Printing the Print Data While Checking it 24 |
| Dragging and Dropping Print Data to a        |
| Droplet                                      |
| Canceling Printing                           |

## Troubleshooting

| EMX Files Cannot Be Downloaded on the Dashboard                                                                                         |
|----------------------------------------------------------------------------------------------------|
| Failed to Register the Media Setting Values/Failed to Import Print Information                                                          |
| The Estimated Print Time Does Not Match<br>(Windows Only)                                                                               |
| The Seams between Pages Stand Out                                                                                                    |
| Matching the Print Results to the Displayed Color of Print Data                                                                         |
| Checking the Print Results with a Wide Color<br>Gamut Profile in Advance on the Screen 31<br>Matching Your Print Results to the Display |
| Colors in the Image Processing Software 33                                                                                              |

#### **Before Using**

## **Before Using**

## **Copyrights and Trademarks**

EPSON, EPSON EXCEED YOUR VISION, EXCEED YOUR VISION, and their logos are registered trademarks or trademarks of Seiko Epson.

Microsoft<sup>®</sup> and Windows<sup>®</sup> are registered trademarks of Microsoft Corporation.

Mac® and Mac OS® are registered trademarks of Apple Inc.

Adobe<sup>®</sup>, Illustrator<sup>®</sup>, Photoshop<sup>®</sup> and Adobe<sup>®</sup> RGB (1998) are either registered trademarks or trademarks of Adobe Systems Incorporated in the United States and/or other countries.

General Notice: Other product names used herein are for identification purposes only and may be trademarks of their respective owners. Epson disclaims any and all rights in those marks.

© 2016 Seiko Epson Corporation. All rights reserved.

## **Screen Appearance**

- □ The screens in this manual may slightly differ from the actual screens. Also be aware that the screens may differ due to a difference in the OS or the usage environment.
- □ The software RIP screens that appear in this manual use the following screens, unless otherwise specified. When using DINAX Mirage (V3.50) on Windows 7

## **OS Notation**

#### **Notation for Windows**

In this manual, "Windows" is used as a generic name for all OS (operating systems) for Microsoft<sup>®</sup> Windows<sup>®</sup>.

#### **Mac OS Notation**

In this manual, "Mac OS X" is used as a generic name for all OS (operating systems) for Mac OS X.

#### Introduction

## Introduction

When using commercial software RIP (hereafter RIP) to print, you must register information about the media you are using to both printers and RIP. How to register and do settings differs, as seen below, according to the required print level.

#### **For Simple Printing**

You can easily register basic media information by selecting the media type according to the media you are using in **Easy Media Setup** in the printer's settings menu. Simply setting the media type and the print mode in the RIP allows you to print.

#### For the Optimal Printing on the Commercial Media You Are Using

Use the print settings files (hereafter EMX files) that Epson provides to register and do settings. EMX files are batched files that contain the following information, most suitable for the media you are using.

- Media setting values: Values for media settings (temperature of the heater, platen gap, etc.) that are registered to the printer
- □ Print information: Such setting information as resolution and the number of print passes and ICC profiles that are read and used by the RIP

Download and import EMX files with the Epson software, Epson Control Dashboard.

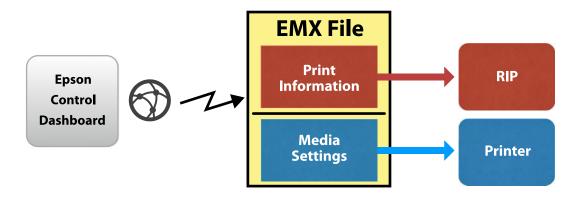

In this manual we explain the basic procedures for RIP printing that uses EMX files. Also see the supplemental manual, *Printing with WH/MS, Matching Specific Colors* (PDF) when printing with the SC-S80600 Series using White/Metallic Silver ink.

## What to Prepare

## Software RIP (Commercially Available)

Use a RIP that can be used with your printer. You can check the latest information about compatible RIP on the Software Available List (https://bizijdevelopers.ebz.epson.net/rip/list/).

## **Epson Control Dashboard (Dashboard)**

Use the Dashboard when importing setting information for the printer or RIP, or when downloading EMX files.

You can install the latest software from the Setup Navi (http://epson.sn).

## Introduction

## Important:

Install the RIP and Dashboard on a computer that satisfies the following conditions.

- □ It can connect to the internet. You will not be able to download EMX files if your computer cannot connect to the internet.
- **There is enough space to install both the RIP and Dashboard. Separate computers cannot link correctly.**

#### **Print Data**

We recommend PDF (PDF/X-1a standard or PDF/X-4 equivalent) for the following points.

- Links to images do not break and the layout does not get corrupted.
- □ Text does not need to be outlined.
- **D** There is no difference in appearance even if the version of the image processing software is different.

See the manual for the image processing software (Adobe Photoshop, Adobe Illustrator, etc.) you are using for how to put print data into PDF format.

## Workflow

These preparations for printing are done when printing on media for the first time or printing on new media. They do not need to be done every day for all print jobs.

\* The procedure may differ depending on the RIP you are using.

#### **Preparations for Printing**

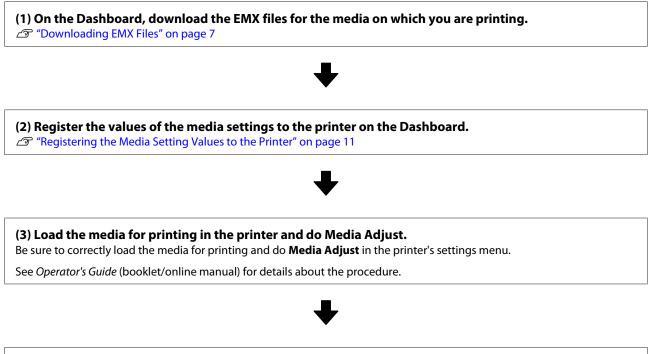

(4) Install the RIP and import print information from the EMX files to the RIP.\*

Introduction

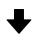

(5) Create a print mode that is often used with the RIP.\*

3 "Creating Print Modes Often Used with the RIP" on page 18

#### **Print Jobs**

If you are printing as a continuation of the preparations for printing, you do not need to do step (1).

(1) Load media in the printer and select the media setting number. Correctly load the media and select the media setting number that has been registered to the printer.

See Operator's Guide (booklet/online manual) for details about the procedure.

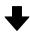

(2) Read the print data to the RIP, and then print it.\*

## **Downloading EMX Files**

1

In this section we explain the procedures for downloading the EMX files for the print media with the Dashboard.

EMX files differ for each model, even when they are for the same media. If you are using multiple printer models, download the EMX files that are specific to each model.

If you have finished registering your printer on the Dashboard, start from step 3.

Start the Dashboard. Select the tab for registering printers, and then click **Search**.

Any unregistered printers that are connected to the network or that are connected by USB to your computer are displayed.

| (C) E http://localheat.XXXL/reg | ク・ C E Epson Control Dashboard | ×                             | 🙃 🛧 🕸                                                                |
|---------------------------------|--------------------------------|-------------------------------|----------------------------------------------------------------------|
| Epson Control Dashboard         |                                |                               | (?) ≡                                                                |
|                                 |                                |                               | <u> </u>                                                             |
|                                 |                                |                               |                                                                      |
|                                 |                                |                               |                                                                      |
|                                 |                                |                               |                                                                      |
| Select Name                     | Model IP Address               | Serial Number                 | Firmware Version                                                     |
|                                 |                                |                               |                                                                      |
|                                 |                                |                               |                                                                      |
|                                 |                                |                               |                                                                      |
|                                 |                                |                               |                                                                      |
|                                 |                                |                               |                                                                      |
|                                 |                                |                               |                                                                      |
|                                 |                                |                               |                                                                      |
|                                 |                                |                               |                                                                      |
|                                 |                                |                               |                                                                      |
|                                 |                                |                               |                                                                      |
|                                 |                                |                               |                                                                      |
|                                 |                                |                               |                                                                      |
|                                 |                                |                               |                                                                      |
| Home Search                     |                                |                               | Apply                                                                |
|                                 |                                | Epson Control Dashboard 1.3.0 | Copyright(C) Seiko Epson Corporation 2015-2016. All rights reserved. |

2 Select the printer you want to register, and then click **Apply**.

Data is being acquired from the printer while the icon that displays the printer's status icon is  $\diamondsuit$ . Do not operate the computer.

| E International Action of E Epson Control Dashboard ×                                                                                        | •••••<br>• ★ ¤                                                         |
|----------------------------------------------------------------------------------------------------|------------------------------------------------------------------------|
| Epson Control Dashboard                                                                                                    | 0 =                                                                    |
| EPSON SC-XXXXXX Series Comm Driv EPSON SC-XXXXXX Series Comm Driv                                                                            | EPSON SC-XXXXX Series Comm Driv                                        |
| Name : EPSON SC-XXXXXX Series Comm Driver<br>Model : SC-XXXXXX Series<br>IP Address :<br>Serial Number : XXXXXXXXXXXXXXXXXXXXXXXXXXXXXXXXXXX |                                                                        |
| Select Unregister                                                                                                    | Serial Number Firmware Version                                         |
|                                                                                                    | ~                                                                      |
|                                                                                                    |                                                                        |
|                                                                                                    |                                                                        |
| Home Search                                                                                                    | Ensen Control Dashbaard 1.3.0 Convribit(C) Selie Ensen Consortion 2015 |

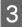

## On the **Home** screen, click your printer.

| E Epson Control Dashboard ×                                                                                                    |                |
|----------------------------------------------------------------------------------------------------|----------------|
| Epson Control Dashboard                                                                                                    | $\odot \equiv$ |
| Information                                                                                                    |                |
| Printers                                                                                                    | more           |
| ame : EPSON SC-XXXXX Series Comm Driver<br>lodel : SC-XXXXXX Series Comm Driver<br>Padress : CoxXXX Series Comm Driver<br>Padress : CoxXXXX Series Comm Driver<br>Padress : CoxXXXXXXXXXXXXXXXXXXXXXXXXXXXXXXXXXXXX |                |
|                                                                                                    |                |

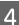

## Click Media Settings.

|                                                                                                    | - • •          |
|----------------------------------------------------------------------------------------------------|----------------|
| C De Index Seemendel 1991 Index P - C Ε Epson Control Dashboard ×                                                                                                    | ☆ ☆ 🔅          |
| Epson Control Dashboard                                                                                                    | $\odot \equiv$ |
| EPSON SC-XXXXX Series Comm Driv<br>Ready                                                                                                    |                |
| Name : EPSON SC-XXXXXX Series Comm Driver<br>Model : SC-XXXXXX Series<br>Serial Number : XXXXXXX Series<br>Serial Number : XXXXXXXX Series<br>Serial Number : XXXXXXXX Series<br>Serial Number : XXXXXXXX Series<br>Serial Number : XXXXXXXX Series<br>Serial Number : XXXXXXXX Series<br>Serial Number : XXXXXXXX Series<br>Serial Number : XXXXXXXX Series<br>Serial Number : XXXXXXXX Series<br>Serial Number : XXXXXXXX Series<br>Serial Number : XXXXXXXXX Series<br>Serial Number : XXXXXXXX Series<br>Serial Number : XXXXXXXX Series<br>Serial Number : XXXXXXXX Series<br>Serial Number : XXXXXXXXXX Series<br>Serial Number : XXXXXXXXXXXX Series<br>Serial Number : XXXXXXXXX Series<br>Serial Number : XXXXXXXXXX Series<br>Serial Number : XXXXXXXXXXXXXXXXXXXXXXXXXXXXXXXXXXX |                |
| Current Media : (#1)                                                                                                    |                |
| PG Platen Gap: 1.6 W Width: 516 mm L Remained Length: 15 m                                                                                                    |                |
| Ink Cathridge Waste Ink. Bottle Wiger Unit Heater Temperature                                                                                                    |                |
| Media Settings Print Nozzle Check Pattern Head Cleaning Execute Ink Circulation Start Pre-Heating Advanced Media Setting                                                                                                    | 9              |

|                             | <b>120-100</b> 3031/media.) A                                               | D - C E Epson Contr                                                   | rol Dashboard X                 |                                     |                      |                                  |      | - (<br>^ |
|-----------------------------|-----------------------------------------------------------------------------|-----------------------------------------------------------------------|---------------------------------|-------------------------------------|----------------------|----------------------------------|------|----------|
| Epson Control D             |                                                                             | E Epson Contr                                                         | rol Dashboard X                 |                                     |                      |                                  |      | ····     |
|                             |                                                                             |                                                                       |                                 |                                     |                      |                                  |      |          |
| EPSON SC-XXXXXX<br>Ready    | (Series Comm Driv                                                           |                                                                       | 2                               |                                     |                      |                                  |      |          |
| Source: Local Media Library |                                                                             | ~                                                                     | ∕⊋ <                            | Target: EPSON S                     | C-XXXXXX Series Comm | Driver                           |      |          |
|                             | NICULA INALLIC                                                              | меца туре ни                                                          | udei                            | # Me                                | edia Name            | Media Type                       | Edit | Curre    |
|                             |                                                                             |                                                                       | ~                               | 1                                   |                      | Adhesive Vinyl                   |      | ×        |
|                             |                                                                             |                                                                       |                                 | 2                                   |                      | Adhesive Vinyl                   |      |          |
|                             |                                                                             |                                                                       |                                 | 3 4                                 |                      | Adhesive Vinyl<br>Adhesive Vinyl |      |          |
|                             |                                                                             |                                                                       |                                 | 4<br>5                              |                      | Adhesive Vinyl                   |      |          |
|                             |                                                                             |                                                                       |                                 | 6                                   |                      | Adhesive Vinyl                   |      | -        |
|                             |                                                                             |                                                                       | $\rightarrow$                   | 7                                   |                      | Adhesive Vinyl                   |      |          |
|                             |                                                                             |                                                                       |                                 | 8                                   |                      | Adhesive Vinyl                   |      |          |
| EMX files that mat          | tch your sear<br>Download Media                                             | ch condition                                                          | s are displa                    | ayed.                               | d then clicl         | X                                |      |          |
| -                           | tch your sear<br>Download Media<br>Search media sett                        | ch condition<br>Settings<br>tings file(.emx) from                     | s are displa                    | ayed.                               | d then click         |                                  | 2    |          |
| EMX files that mat          | tch your sear<br>Download Media<br>Search media sett                        | ch condition<br>Settings<br>tings file(.emx) from                     | s are displa<br>Contents Server | ayed.                               |                      | X                                | 2    |          |
| EMX files that mat          | tch your sear<br>Download Media<br>Search media sett<br>Region Media        | ch condition<br>Settings<br>tings file(.emx) from<br>Vendor Me        | s are displa<br>Contents Server | ayed.                               |                      |                                  | 2    |          |
| EMX files that mat          | Download Media<br>Download Media<br>Search media sett<br>Region<br>Global V | ch condition<br>Settings<br>tings file(.emx) from<br>Vendor Me<br>All | Contents Server                 | ayed.<br>r.<br>Model<br>[SC-XXXXXXX | Series Y             | Search                           | 2    |          |
| EMX files that mat          | Download Media<br>Download Media<br>Search media sett<br>Region<br>Global V | ch condition<br>Settings<br>tings file(.emx) from<br>Vendor Me<br>All | Contents Server                 | ayed.<br>r.<br>Model<br>[SC-XXXXXXX | Series Y             | Search                           | 2    |          |
| EMX files that mat          | Download Media<br>Download Media<br>Search media sett<br>Region<br>Global V | ch condition<br>Settings<br>tings file(.emx) from<br>Vendor Me<br>All | Contents Server                 | ayed.<br>r.<br>Model<br>[SC-XXXXXXX | Series Y             | Search                           | 2    |          |
| EMX files that mat          | Download Media<br>Download Media<br>Search media sett<br>Region<br>Global V | ch condition<br>Settings<br>tings file(.emx) from<br>Vendor Me<br>All | Contents Server                 | ayed.<br>r.<br>Model<br>[SC-XXXXXXX | Series Y             | Search                           | 2    |          |
| EMX files that mat          | Download Media<br>Download Media<br>Search media sett<br>Region<br>Global V | ch condition<br>Settings<br>tings file(.emx) from<br>Vendor Me<br>All | Contents Server                 | ayed.<br>r.<br>Model<br>[SC-XXXXXXX | Series Y             | Search                           | 2    |          |
| EMX files that mat          | Download Media<br>Download Media<br>Search media sett<br>Region<br>Global V | ch condition<br>Settings<br>tings file(.emx) from<br>Vendor Me<br>All | Contents Server                 | ayed.<br>r.<br>Model<br>[SC-XXXXXXX | Series Y             | Search                           | 2    |          |
| EMX files that mat          | Download Media<br>Download Media<br>Search media sett<br>Region<br>Global V | ch condition<br>Settings<br>tings file(.emx) from<br>Vendor Me<br>All | Contents Server                 | ayed.<br>r.<br>Model<br>[SC-XXXXXXX | Series Y             | Search                           | 2    |          |
| EMX files that mat          | Download Media<br>Download Media<br>Search media sett<br>Region<br>Global V | ch condition<br>Settings<br>tings file(.emx) from<br>Vendor Me<br>All | Contents Server                 | ayed.<br>r.<br>Model<br>[SC-XXXXXXX | Series Y             | Search                           | 2    |          |
| EMX files that mat          | Download Media<br>Download Media<br>Search media sett<br>Region<br>Global V | ch condition<br>Settings<br>tings file(.emx) from<br>Vendor Me<br>All | Contents Server                 | ayed.<br>r.<br>Model<br>[SC-XXXXXXX | Series Y             | Search                           | 2    |          |
| EMX files that mat          | Download Media<br>Download Media<br>Search media sett<br>Region<br>Global V | ch condition<br>Settings<br>tings file(.emx) from<br>Vendor Me<br>All | Contents Server                 | ayed.<br>r.<br>Model<br>[SC-XXXXXXX | Series Y             | Search                           | 2    |          |
| EMX files that mat          | Download Media<br>Download Media<br>Search media sett<br>Region<br>Global V | ch condition<br>Settings<br>tings file(.emx) from<br>Vendor Me<br>All | Contents Server                 | ayed.<br>r.<br>Model<br>[SC-XXXXXXX | Series Y             | Search                           | 2    |          |
| EMX files that mat          | Download Media<br>Download Media<br>Search media sett<br>Region<br>Global V | ch condition<br>Settings<br>tings file(.emx) from<br>Vendor Me<br>All | Contents Server                 | ayed.<br>r.<br>Model<br>[SC-XXXXXXX | Series Y             | Search                           | 2    |          |

Click the necessary EMX file, and then click **Download**.

7

The EMX files are saved in the following locations. You cannot change the location in which they are saved.

Download

Close

**Windows:** %PUBLIC%¥Documents¥Epson¥Control Dashboard¥XXX<sup>\*</sup>

Mac OS X: /Library/Caches/Epson/Epson Control Dashboard/XXX\*

\* The final XXX are the 3 characters after SC- for the model of your printer (e.g., "S80" when the model is SC-S80600 Series).

| Regio<br>Globs |            | Vendor<br>V | Media Type<br>All |             |          | 0XX Series N | -      | Search                   |                            |
|----------------|------------|-------------|-------------------|-------------|----------|--------------|--------|--------------------------|----------------------------|
| Madia          | Vendor     | Media Name  |                   | Media Type  | <u> </u> | Model        | _      | Last Undate              | Statue                     |
| Linted         |            | E-1000ZC-FL |                   | Film        |          | SC-XXXXXX    | Series | 06/08/2016               | Not Acquire                |
| Linted         | SignSystem | GIY-0305-FL |                   | Film        | :        | SC-XXXXXX    | Series | 06/08/2016               | Not Acquire                |
| Nesc           | en         | WindowG_Ult | ra_Clear-FL       | Film        |          | SC-XXXXXX    | Series | 06/08/2016               | Not Acquire                |
| 3M             |            | EPF900-BL   |                   | Film        |          | SC-XXXXXX    | Series | 06/08/2016               | Not Acquire                |
| ЗM             |            | IJ8150-FL   |                   | Film        |          | SC-XXXXXX    | Series | 06/08/2016               | Not Acquire                |
| ЗM             |            | RG5333-FL   |                   | Film        |          | SC-XXXXXX    | Series | 06/08/2016               | Not Acquire                |
| Linted         | SignSystem | GIY-4105    |                   | Adhesive Vi | inyl     | SC-XXXXXX    | Series | 05/16/2016               | Not Acquire                |
| Linted         | SignSystem | GIY-11Z5    |                   | Adhesive Vi | inyl     | SC-XXXXXX    | Series | 05/16/2016               | Not Acquire                |
| Linted         | SignSystem | GIY-0305-BL |                   | Film        |          | SC-XXXXXX    | Series | 05/16/2016               | Not Acquire                |
| Linted         | SignSystem | GIY-3355    |                   | Adhesive Vi | inyl     | SC-XXXXXX    | Series | 05/16/2016               | Not Acquire                |
|                |            |             |                   |             | (2       |              | Downlo | 1 2 3 4 5 <u>6</u><br>ad | 7 <u>8 9 10 1</u><br>Close |

#### Note:

The **Status** of the EMX files is indicated below.

- Not Acquired: These are EMX files that have never been downloaded before.
- □ *Acquisition Complete: These are EMX files that have been downloaded and have not changed since they were downloaded.*
- **Update Available**:

These are EMX files that were changed after they were downloaded. Downloading them overwrites the EMX files that have already been downloaded.

If you need several EMX files repeat steps 6 through 7 to download them one at a time.

## 8

## Click Close.

The EMX files are imported and the list of source media settings is displayed. You cannot click **Close** while downloading EMX files. Wait until the button becomes enabled.

Next, register the media setting values to the printer.

11 "Registering the Media Setting Values to the Printer" on page 11

## Important:

*Be sure to register the media setting values to the printer in advance. The RIP checks the media settings registered to the printer. You cannot use the function for automatically importing print information from the EMX files.* 

## **Registering the Media Setting Values to the Printer**

In this section we explain the procedures for registering the media setting values for the print media with the Dashboard.

## Important:

- Be sure to exit the RIP before starting an operation.
   If the Dashboard goes offline, you may not be able to automatically import print information to the RIP, or the operation may be unsuccessful.
- Do not do other operations on the printer while registering the media setting values. Printing may be interrupted, or registration of the media setting values may be unsuccessful, if you operate the printer's control panel or print while registering. We recommend telling those around you before you start registration when there are several users sharing the printer.

If you are continuing to register after downloading the EMX files, start from step 3.

# Start the Dashboard. On the Home screen, click your printer.

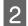

## Click Media Settings.

|                                                                                                    | - • <mark>×</mark> |
|----------------------------------------------------------------------------------------------------|--------------------|
| Epson Control Dashboard                                                                                                    | ⊘ ≡                |
| EPSON SC-XXXXXX Series Comm Driv Ready                                                                                                 |                    |
| Name : EPSON SC-XXXX Series Comm Driver<br>Model : SC-XXXXX Series Comm Driver<br>IP Address : SC-XXXXXXXXXXXXXXXXXXXXXXXXXXXXXXXXXXXX |                    |
| Current Media : [#1]                                                                                                    |                    |
| Ink Cartridge Waste Ink Bottle Wiper Lint Heater Temperature                                                                           |                    |
| Media Settings Print Nozzle Check Pattern Head Cleaning Execute Ink Circulation Start Pre-Heating Advanced Media Sett                  | ing                |

3

In Source, select one of the following, and then click the media settings you want to set.

- EMX files downloaded with your computer: Local Media Library
- □ Setting backup file (cpb) of other printer: Custom Media Backup (cpb)

 Media settings of other printers registered to the Dashboard: Name of the printer you want to register

| <del>(</del> )e                        | - ۵ ( الماد- الكتر <b>الكوميو</b> ) م | C E Epso           | n Control Dashboard   | ×              |                                         |                                                | E    |         |
|----------------------------------------|---------------------------------------|--------------------|-----------------------|----------------|-----------------------------------------|------------------------------------------------|------|---------|
| Epson Contr                            | ol Dashboard                          |                    |                       |                |                                         |                                                |      | ?       |
| EPSON SC-X                             | XXXXX Series Comm Driv                |                    |                       |                |                                         |                                                |      |         |
|                                        |                                       |                    | ▾◷◈≍                  | -              | PSON SC-XXXXXX Series Com               |                                                |      | Ę       |
|                                        | ibrary<br>Media Name                  | Media Type         | <b>▼</b> 伜兪×<br>Model | Target: E<br># | PSON SC-XXXXXX Series Com<br>Media Name | m Driver<br>Media Type                         | Edit | Current |
| Source: Local Media Li                 |                                       | Media Type<br>Film |                       | -              |                                         |                                                | Edit |         |
| Source: Local Media Li<br>Media Vendor | Media Name                            |                    | Model                 | -              |                                         | Media Type                                     | Edit | Current |
| Source: Local Media Li<br>Media Vendor | Media Name                            |                    | Model                 | -              |                                         | Media Type<br>Adhesive Vinyl                   | Edit | Current |
| Source: Local Media Li<br>Media Vendor | Media Name                            |                    | Model                 | -              |                                         | Media Type<br>Adhesive Vinyl<br>Adhesive Vinyl | Edit | Current |

If the printer is connected by USB, proceed to step 4. If the printer is connected by any other means, proceed to step 5.

4

Click  $\bigcirc$  to update to the latest printer status.

| (-) E                                                     | p./ <b>(percedit)</b> 2010, (media): "O + | C E Epso           | n Control Dashboard | ×              |                                         |                                                |      |         |
|-----------------------------------------------------------|-------------------------------------------|--------------------|---------------------|----------------|-----------------------------------------|------------------------------------------------|------|---------|
| Epson Contr                                               | ol Dashboard                              |                    |                     |                |                                         |                                                |      | ⊘ ≡     |
| EPSON SC-X                                                | XXXXX Series Comm Driv                    |                    |                     |                |                                         |                                                |      |         |
|                                                           | brary                                     | Madia Tuna         | ✓P Q ×              | -              | PSON SC-XXXXXX Series Com               |                                                | Edit | C       |
| J<br>Source: Local Media Li<br>Media Vendor               | brary<br>Media Name                       | Media Type         | Model               | Target: E<br># | PSON SC-XXXXXX Series Com<br>Media Name | Media Type                                     | Edit | Current |
| J<br>Source: Local Media Li<br>Media Vendor               | brary                                     | Media Type<br>Film |                     | -              |                                         | Media Type<br>Adhesive Vinyl                   | Edit |         |
| J<br>Source: Local Media Li<br>Media Vendor               | brary<br>Media Name                       |                    | Model               | -              |                                         | Media Type<br>Adhesive Vinyl<br>Adhesive Vinyl | Edit | Current |
| Ready<br>Source: Local Media Li<br>Media Vendor<br>Natura | brary<br>Media Name                       |                    | Model               | -              |                                         | Media Type<br>Adhesive Vinyl                   | Edit | Current |

5

In **Target**, click the media setting that writes the settings.

Be aware that the values for the settings are overwritten if you select media settings to which settings have already been saved.

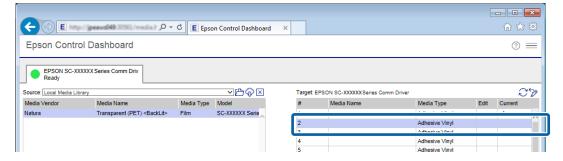

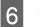

7

## Click $\rightarrow$ .

The display for media settings in **Target** is updated. You can check the details of the updates in Parameters under the list. If you need to customize the settings before writing to the printer, click p to edit the settings.

| -                                    |                                                |            |                    |               |                   |                                       |                     |             |               | ×    |
|--------------------------------------|------------------------------------------------|------------|--------------------|---------------|-------------------|---------------------------------------|---------------------|-------------|---------------|------|
| <->E                                 | p//jpeaws049.30561/media3_/_P =                | C E Epse   | on Control Dashboa | rd ×          |                   |                                       |                     |             | 🟠 🕁           | ŝ    |
|                                      |                                                |            |                    |               |                   |                                       |                     |             |               |      |
| Epson Contr                          | ol Dashboard                                   |            |                    |               |                   |                                       |                     |             | ?             | =    |
| EPSON SC-X<br>Ready                  | XXXXX Series Comm Driv                         |            |                    |               |                   |                                       |                     |             |               |      |
| Source: Local Media Lit              | brary                                          |            | ┙╚ዏँ               |               | Target: EPS       | ON SC-XXXXXX Series Comm Drive        | er                  |             | £             | 2    |
| Media Vendor                         | Media Name                                     | Media Type | Model              |               | #                 | Media Name                            | Media Type          | Edit        | Current       |      |
| Natura                               | Transparent (PET) <backlit></backlit>          | Film       | SC-XXXXXX Serie    |               | 1                 |                                       | Adhesive Vinyl      |             | ×             | _    |
|                                      |                                                |            |                    |               | 2                 | Transparent_PET-BL                    | Film                | 0           |               |      |
|                                      |                                                |            |                    |               | 3                 |                                       | Adhesive Vinyl      |             |               |      |
|                                      |                                                |            |                    |               | 4                 |                                       | Adhesive Vinyl      |             |               |      |
|                                      |                                                |            |                    |               | 5                 |                                       | Adhesive Vinyl      |             |               |      |
|                                      |                                                |            |                    |               |                   |                                       | Adhesive Vinyl      |             |               |      |
|                                      |                                                |            |                    | $\rightarrow$ | 1.1               |                                       | Adhesive Vinyl      |             |               |      |
|                                      |                                                |            |                    |               |                   |                                       | Adhesive Vinyl      |             |               |      |
|                                      |                                                |            |                    |               | 9                 |                                       | Adhesive Vinyl      |             |               |      |
|                                      |                                                |            |                    |               | 10                |                                       | Adhesive Vinyl      |             |               |      |
|                                      |                                                |            |                    |               | 11                |                                       | Adhesive Vinyl      |             |               |      |
|                                      |                                                |            |                    |               | 12                |                                       | Adhesive Vinyl      |             |               |      |
|                                      |                                                |            | $\sim$             |               | 13                |                                       | Adhesive Vinyl      |             |               |      |
| <                                    |                                                |            | >                  |               | 14                |                                       | Adheeive Vinul      |             |               |      |
|                                      |                                                |            |                    |               |                   |                                       | Las                 | t Update 00 | 6/09/2016 15: | 51:5 |
| Parameters                           |                                                |            |                    |               | Parameters        |                                       |                     |             | +             | 0    |
|                                      | Transparent_PET-BL                             |            |                    |               | Media Nan         |                                       | BL                  |             |               | Ť.   |
|                                      | Transparent (PET) <backlit><br/>Film</backlit> |            | ~                  |               | Memo<br>Media Typ | Transparent (PET)                     | <backlit></backlit> |             |               | 1    |
| Media Type<br>Platen Gap             | 1.6                                            |            |                    |               | Platen Gap        |                                       |                     |             |               |      |
| Pre-Heater                           | 50(C) (122(F))                                 |            |                    |               | Pre-Heater        | 50(C) (122(F))                        |                     |             |               |      |
|                                      | 50(C) (122(F))                                 |            |                    |               | Platen-Hea        |                                       |                     |             |               | - 1  |
| After-Heater<br>Drying Time Per Pass | 55(C) (131(F))                                 |            |                    |               | After-Heat        | er 55(C) (131(F))<br>ne Per Pass Osec |                     |             |               |      |
| After Heater Feed                    | Usec<br>Off                                    |            |                    |               | After Heate       | r Feed Off                            |                     |             |               |      |
| Additional Dryer                     | On                                             |            | *                  |               | Additional        |                                       |                     |             |               | ~    |

Check that the icon that displays the printer's status is 🔵 (Ready), and then click **Apply**.

The media setting values are written to the printer.

|                               | rol Dashboard                                  |            |                 |               |                            |                                      |                       |             | 0            |
|-------------------------------|------------------------------------------------|------------|-----------------|---------------|----------------------------|--------------------------------------|-----------------------|-------------|--------------|
| Source: Local Media L         | ibrary                                         |            | ✓₾৵≍            | 1             | Target: EPS                | ON SC-XXXXXX Series Comm Dr          | iver                  |             | Ę            |
| Media Vendor                  | Media Name                                     | Media Type | Model           |               | #                          | Media Name                           | Media Type            | Edit        | Current      |
| Natura                        | Transparent (PET) <backlit></backlit>          | Film       | SC-XXXXXX Serie |               | 1                          |                                      | Adhesive Vinyl        |             | ~            |
|                               |                                                |            | (               |               | 2                          | Transparent PET-BL                   | Film                  | Ø           |              |
|                               |                                                |            |                 |               | 3                          |                                      | Adhesive Vinvl        | -           |              |
|                               |                                                |            |                 |               | 4                          |                                      | Adhesive Vinyl        |             | -            |
|                               |                                                |            |                 |               | 5                          |                                      | Adhesive Vinyl        |             |              |
|                               |                                                |            |                 |               | 6                          |                                      | Adhesive Vinyl        |             |              |
|                               |                                                |            |                 | $\rightarrow$ | 7                          |                                      | Adhesive Vinyl        |             |              |
|                               |                                                |            |                 |               | 8                          |                                      | Adhesive Vinyl        |             |              |
|                               |                                                |            |                 |               | 9                          |                                      | Adhesive Vinyl        |             |              |
|                               |                                                |            |                 |               | 10                         |                                      | Adhesive Vinyl        |             |              |
|                               |                                                |            |                 |               | 11                         |                                      | Adhesive Vinyl        |             |              |
|                               |                                                |            |                 |               | 12                         |                                      | Adhesive Vinyl        |             |              |
|                               |                                                |            |                 | /             | 13                         |                                      | Adhesive Vinyl        |             |              |
| <                             |                                                |            | >               |               | 14                         |                                      | Adhesive Vinyl        |             |              |
|                               |                                                |            |                 |               |                            |                                      | Las                   | t Update 06 | 6/09/2016 15 |
| Parameters                    |                                                |            |                 |               | Parameters                 |                                      |                       |             |              |
| Media Name                    | Transparent_PET-BL                             |            |                 |               | Media Nam                  |                                      |                       |             |              |
| Memo<br>Media Type            | Transparent (PET) <backlit><br/>Film</backlit> |            |                 |               | Memo<br>Media Type         | Transparent (PET<br>Film             | ) <backlit></backlit> |             |              |
| Platen Gap                    | 1.6                                            |            |                 |               | Platen Gap                 |                                      |                       |             |              |
| Pre-Heater                    | 50(C) (122(F))                                 |            |                 |               | Pre-Heater                 |                                      |                       |             |              |
| Platen-Heater<br>After-Heater | 50(C) (122(F))                                 |            |                 |               | Platen-Hear<br>After-Heate |                                      |                       |             |              |
| Drying Time Per Pass          | 55(C) (131(F))                                 |            |                 |               |                            | er 55(C) (131(F))<br>e Per Pass 0sec |                       |             |              |
| After Heater Feed             | Off                                            |            |                 |               | After Heater               |                                      |                       |             |              |

If you are using multiple printers of the same model, or if you are using multiple models, register the media settings to all of the printers using the same steps.

Next, do **Media Adjust** in the printer's settings menu. The print results may be grainy or have banding if Media Adjust is not done. When doing Media Adjust, correctly load the media while paying attention to the following points.

- □ Load media in the same way as which it will actually be used.
- **O** On the **SelectMedia** screen, select the number to which the values of the media settings are registered.

See User's Guide (online manual) for details about the procedure.

## Doing Initial Settings for the RIP and Importing Print Information

## **For DINAX Mirage**

Install DINAX Mirage on the computer on which the Dashboard is installed, and then add your printer. After that, DINAX Mirage checks the values of the media settings that are registered to the printer and does everything automatically, from importing print information from EMX files to the RIP to creating print modes.

#### Note:

To create print modes for the RIP based on the print information that Epson provides, register the media setting values from EMX files to the printer. You cannot make print modes that are most suitable for the media by doing **Easy Media Setup** and directly entering the values for the settings and registering the media setting values.

## Procedure for Initial Settings

Install DINAX Mirage and add the printer that you are using to the RIP. After that, make it possible to use Epson special profile for wide color gamut printing. (Step 9) Be sure to do step 9 when installing DINAX Mirage and adding printers is complete, as well.

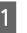

2

Install DINAX Mirage on your computer and start Mirage Print.

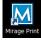

Select Settings in File.

|      | Mirage Print    | × |
|------|-----------------|---|
| File | e Help<br>Open… |   |
|      | Open Directory… |   |
|      | Settings        |   |
|      | Exit            |   |
|      |                 |   |
|      | Drop Files Here |   |

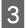

In the **Printers** tab, click **Add Printer**.

| Mirage Settings | Printers ( stom Media |         | ×                          |
|-----------------|-----------------------|---------|----------------------------|
| Description     | Туре                  | Address |                            |
|                 |                       |         |                            |
|                 |                       |         |                            |
|                 |                       |         |                            |
|                 |                       |         |                            |
|                 |                       |         |                            |
|                 |                       |         |                            |
|                 |                       |         |                            |
|                 |                       |         |                            |
|                 |                       |         |                            |
|                 |                       |         |                            |
|                 |                       |         |                            |
|                 |                       | [       | Delete Printer Add Printer |
|                 |                       | ОК      | Cancel <u>H</u> elp        |

The following procedure may differ depending on the connection status. If the printer is connected via a network, proceed to step 4. If the printer is connected via a USB, proceed to step 6.

| 4 | Click Add Manually.  |
|---|----------------------|
| 4 | CIICK Add Mailually. |

| × | Select the printer you want to use. If you cannot see<br>can try to add it manually. | e your printer in the list, yo | Manually  |
|---|--------------------------------------------------------------------------------------|--------------------------------|-----------|
|   | Туре                                                                                 | Name                           | Addres    |
|   | Printer Driver                                                                       |                                |           |
|   | Epson SC-XXXXXX                                                                      |                                |           |
|   | Epson SC-XXXXXX                                                                      | EPSON SC-XXXXXX Series (       | ComrEPSON |
|   | Epson SC-XXXXXX                                                                      | EPSON SC-XXXXXX Series (       | ComrEPSON |
|   | Epson SC-XXXXXX                                                                      | EPSON SC-XXXXXX Series (       | ComrEPSON |
|   | TCP/IP                                                                               |                                |           |
|   | EPSON SC-XXXXXXX                                                                     | SC-XXXXXXSeries-FD40FE         | SC-XXX    |
| Σ |                                                                                      |                                |           |
|   | <                                                                                    |                                | Þ         |
|   |                                                                                      |                                |           |

- Set (1) and (2), click **OK**, and proceed to step 8.
  - (1) Select your printer.

5

(2) Select TCP/IP and input the IP address of your printer into the Network Address.

You can check the IP address on the Home screen of the Dashboard.

| Add Printer<br>Printer   |                        |   |                                                                                                   |
|--------------------------|------------------------|---|---------------------------------------------------------------------------------------------------|
| Printer Model:           | EPSON SC-XXXXXX Series | • |                                                                                                   |
| Ink Set:<br>Description: |                        |   |                                                                                                   |
| Interface<br>TCP/IP      |                        |   | Epson Control Dashboard                                                                           |
| Network Add              | ess: 10.               |   | Printers                                                                                          |
| Network I<br>Options     | Port: 9100             |   | Name : EPSON SC-XXXXXX Series (<br>IP Address :<br>Const Notice : Address :<br>Firmware Version : |
| Measurement              | Device: None           |   | Query Printer                                                                                     |
|                          |                        |   | ancel <u>H</u> elp                                                                                |

If you are using multiple printers of the same model, or if you are using multiple models, repeat steps 3 through 5 to add all of the printers.

Select your printer from the list and click Next.

6

| Airage Printer Wizard |                                                                                         | ×                                     |
|-----------------------|-----------------------------------------------------------------------------------------|---------------------------------------|
| s                     | elect the printer you want to use. If you cannot see your<br>an try to add it manually. | printer in the list, you Add Manually |
|                       | -                                                                                       |                                       |
| Ž I                   | Printer Driver                                                                          |                                       |
|                       | Epson SC-XXXXXX                                                                         |                                       |
|                       | Epson SC-XXXXXX                                                                         | EPSON SC-XXXXXX Series ComrEPSON      |
|                       | Epson SC-XXXXXX                                                                         | EPSON SC-XXXXXX Series ComrEPSON      |
|                       | Epson SC-XXXXXX                                                                         | EPSON SC-XXXXXX Series ComrEPSON      |
|                       | TCP/IP                                                                                  |                                       |
|                       | EPSON SC-XXXXXX                                                                         | SC-XXXXXXXSeries-FD40FE SC-XXX        |
|                       |                                                                                         |                                       |
|                       |                                                                                         |                                       |
|                       | < III                                                                                   | 4                                     |
|                       |                                                                                         |                                       |
|                       | <u>H</u> elp <                                                                          | <u>Back</u> <u>Next</u> <u>Cancel</u> |

Give your printer a name that sets it apart from others and click **Finish**.

| <b>III</b> I ≩   | Description:        | EPSON SC-XXXXXX Series  |                      |
|------------------|---------------------|-------------------------|----------------------|
| <u> </u>         | Printer Model:      | EPSON SC-XXXXXX Series  | *                    |
|                  | Ink Set:            | Epson UltraChrome GS3   | *                    |
|                  | Measurement Device: | None                    | *                    |
|                  | Connection:         | Existing Printer Driver |                      |
| $\sim$           |                     |                         |                      |
|                  |                     |                         |                      |
| X                |                     |                         |                      |
|                  |                     |                         |                      |
| $\boldsymbol{<}$ |                     |                         | Contract of Contract |
|                  |                     |                         | 100 100              |

If you are using multiple printers of the same model, or if you are using multiple models, repeat steps 3 through 7 to add all of the printers.

Return to the Mirage Settings screen and click OK.

Copy the Epson special profile for wide color gamut printing.

#### Windows:

8

9

Right click on EpsonWideCMYK\_Ver2.icc in the following folder and select install.

Folder path: %PUBLIC%¥Documents¥Epson¥Control Dashboard¥Profile

#### Mac OS X:

Copy EpsonWideCMYK\_Ver2.icc to the following folder.

## Source: Library - Caches - Epson - Epson Control Dashboard - Profile

Target: Library - ColorSync - Profile

#### Note:

If you cannot find the above folder, search for the "EpsonWideCMYK" file.

## **Creating Print Modes Often Used with the RIP**

## **For DINAX Mirage**

In DINAX Mirage, you can save the settings for print modes that you often use in Mirage Print. You can do the following by saving the settings.

- □ You can print using the same settings each time by simply selecting the settings you saved.
- □ You can create a Droplet that can print with the settings you saved by simply dragging and dropping the print data.

## How to Save Settings and Create Droplets

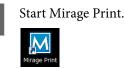

1

2

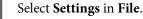

| N | Mirage Print 🎫  |
|---|-----------------|
| F | ïle Help        |
|   | Open…           |
|   | Open Directory… |
|   | Settings        |
|   | Exit            |
|   |                 |
|   | Drop Files Here |

Refer to the following table and set (1) through (3) in the **Color Settings** tab.

Ordinarily, do not change any settings other than (1) through (3). Doing so makes it difficult to match the colors as intended.

| (1) | Select the profile for RGB. We recommend AdobeRGB1998.icc if you want to do brightly colored printing with a wide color gamut for signs, etc. We recommend sRGB.icc if you want to print in colors used in general printing, such as offset printing.                 |
|-----|----------------------------------------------------------------------------------------------------|
| (2) | Select the profile for CMYK. Select EpsonWideCMYK_Ver2.icc if you want to do brightly colored printing with a wide color gamut for signs, etc. Select FOGRA, SWOP, or GRACoL, etc., if you want to print in colors used in general printing, such as offset printing. |
| (3) | Specify the processing for when profiles are embedded in the print data. Selecting <b>Leave as is</b> references the input colors of the embedded profile.                                                                                                    |

See the following for settings for printing with the display colors in the image processing software and how to check print results in advance.

Arr "Matching the Print Results to the Displayed Color of Print Data" on page 30

|              | Mirage Settings                                    | j |
|--------------|----------------------------------------------------|---|
|              | Gener Color Settings dvanced Printers Custom Media |   |
|              | Default Color Profiles                             |   |
| ( <b>1</b> ) | RGB: Adobe RGB (1998)                              |   |
| (2)          | CMYK: EpsonwaecMYK_ver2                            | T |
| $\smile$     | Gray: EPSON Gray - Gamma 1.8                       | Ī |
|              | Color Management Policy                            |   |
| (3)          | Missing Profiles: Ask when opening 🔹               | Ī |
|              |                                                    | Ť |
|              |                                                    |   |
|              |                                                    |   |
|              |                                                    |   |
|              |                                                    |   |
|              |                                                    |   |
|              |                                                    |   |
|              |                                                    |   |
|              |                                                    |   |
|              |                                                    |   |
|              |                                                    |   |
|              |                                                    |   |
|              |                                                    |   |
|              | OK Cancel Help                                     |   |
|              |                                                    | 1 |

## Note:

*If your print data falls into one of the categories below, we recommend selecting Ask when opening. When you open the data, the following screen is displayed and you can check and change the settings.* 

- □ No profile is embedded
- **U**ncertain whether a profile is embedded

| What wou   | d you like to do?                                                                                                    |   |
|------------|----------------------------------------------------------------------------------------------------|---|
| 🔘 Do not o | pen                                                                                                    |   |
| C Leave as | is                                                                                                    |   |
| 🔿 Assign d | fault profile(s)                                                                                                    |   |
| Assign p   | ofile(s):                                                                                                    |   |
| RGE        | Adobe RGB (1998)                                                                                                    | - |
| CMYK       | EpsonWideCMYK_Ver2                                                                                                    |   |
| Gray       | EPSON Gray - Gamma 1.8                                                                                                    |   |
|            | n color profiles now, or later in the print dialog. Until a profile is assigned, th<br>in be printed only in Profile Creation mode, and will be hidden in other print<br>OK Cancel |   |

Drag and drop the print data to Mirage Print.

Be sure to drag and drop the print data even when you are just saving the settings and not continuing on to print.

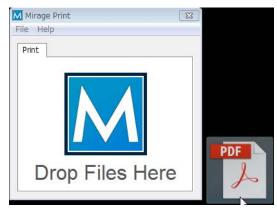

Select the printer that you want to use in **Print to**. In **on**, select the name of the media that is loaded in the printer, and in **with**, select the print mode.

You can also do advanced settings in (2) as needed. See the manual for the RIP for details on each item in the settings.

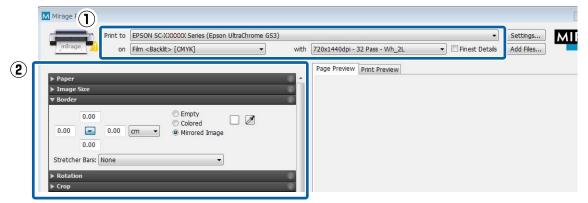

#### How to Read Print Mode

5

In the following setting example, the print data undergoes output processing at 720 x 1440 dpi and is printed in 32 passes. The following table describes the meanings of the setting names **1** and **2**.

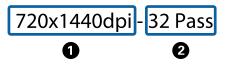

| 0 | Indicates the output resolution of the RIP. The higher the number the better the print quality, but the printing speed decreases.                                                                                                    |  |
|---|----------------------------------------------------------------------------------------------------|--|
| 2 | Indicates the print passes (how many times printing is split for one interval). The higher the number the better the print quality, but the printing speed decreases. Depending on the media you are using, the term High Quality may appear following the name of the media. This setting helps prevent the occurrence of uneven density and banding with the number of passes set, but it reduces the print speed. |  |

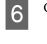

Click Save Settings in .

| Mirage Print                    |          |                                      |            |                                |                               |         |
|---------------------------------|----------|--------------------------------------|------------|--------------------------------|-------------------------------|---------|
| Mirage Print                    |          |                                      |            |                                |                               |         |
|                                 | Print to | EPSON SC-XXXXXX Series (Epson UltraC | nrome GS3) |                                |                               |         |
| -7                              | on       | Banner [CMYK]                        | with       | 720x720dpi - 2 Pass            | ▼ Fi                          | inest D |
|                                 |          |                                      |            | Page Preview Print Previe      |                               |         |
| ▶ Paper                         | _        |                                      | (j)        | Page Preview Print Previe      |                               |         |
| ▶ Image Size                    | _        |                                      | <u> </u>   |                                |                               |         |
| ▶ Border                        |          |                                      | i          |                                |                               |         |
| Rotation                        |          |                                      | (j)        |                                |                               |         |
| ► Crop                          |          |                                      | (i)        |                                |                               |         |
| ▶ Logo Overlay                  |          |                                      |            |                                |                               |         |
| ▶ Tiling                        |          |                                      | ()         |                                | Duefile                       | 1800    |
| Position                        |          |                                      | (I)        |                                | Profile Cr<br>Colors will NOT |         |
| ▶ Placement                     |          |                                      | (I)        |                                |                               | appea   |
| ▶ Print Marks                   |          |                                      | (i)        |                                |                               |         |
| ▶ Color                         |          |                                      | ()         |                                |                               |         |
| Document Profiles               |          |                                      | ()         |                                |                               |         |
| Print Job Management            |          |                                      | (i)        |                                |                               |         |
| Ink Density Adjustment          |          | _                                    | (i)        |                                |                               |         |
|                                 |          |                                      |            |                                |                               |         |
|                                 | D        | ocuments                             |            | Simulate Paper White           | S                             | heet 1  |
|                                 |          |                                      |            | Gamut Warning Show Information | <<                            | <       |
| Mirage 3.5.0, Copyright DINAX G | mbH      |                                      | ₩Ţ.        | No Stored Settings             |                               |         |
|                                 |          |                                      |            |                                | <u> </u>                      |         |
|                                 |          |                                      |            | Save Settings                  |                               |         |
|                                 |          |                                      |            | Edit Settings                  |                               |         |

7

Double click New Stored Settings to name them anything you like.

We recommend using a name that is easy to understand for the other person that is printing something.

| New Stored Settings | Active Settings<br>These are part of your stored settings                                                                                                    |                                                                                                    |
|---------------------|----------------------------------------------------------------------------------------------------|----------------------------------------------------------------------------------------------------|
|                     | Printer and Medium     Print to EPSON SC-XXXXX Series (Epson UltraChrome GS3)     on Banner [CMYK]     with 720x720dpi - 2 Pass     Finest Details     Source: Roll | Number of Copies  Number of image copies:     I      Print Job Management      Print paused     Archive print job permanenti      Document Profiles |

8 Check that the parameters for the items are saved, and then click **OK**.

The items that are displayed on the left side of the screen (1) are saved. Dragging items for which the parameters have not been changed to the right side of the screen (2) to separate them from the items you want to save speeds up the print process. The items that were separated from those you want to save are printed with their default settings.

| ▼ Printer and Hedium          Print to       EPSON SC-XXXXXXSeries (Epson UltraChrome GS3)          on       Barner [CMYK]          with       / Z20x720dpi - 2 Pass          Finest Details           Source:       Roll          Width:       21.00       cm          Width:       21.00       am          Borderless:       Normal Border          > Image Size           > Crop           > Logo Overlay           > Border           > Rotation |                                                                                                    |
|----------------------------------------------------------------------------------------------------|----------------------------------------------------------------------------------------------------|
| Position     Position     Print YierKS     Print trians     CMYG, 720x720dpi - 2 Pass, Roll, 21 × 14.8 cm, (Norma     to width 2.00 cm height 20.32 cm // Setting logo size to width 2.00 cm height 2.00 cm // Setting em     // Positioning content right aligned with 0.0 cm offset // Setting print marks: None // Placement: On                                                                                                    | pty borders: Left 0.0 cm, Right 0.0 cm, Top 0.0 cm, Bottom 0.0 cm () // Setting rotation to Automatic |

If you want to create a Droplet, continue to step 9.

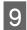

Click Edit Settings in 🙀.

| <ul> <li>▶ Print Job Management</li> <li>▶ Ink Density Adjustment</li> </ul> | ()<br>() |                                                           |                                    |                                    |
|------------------------------------------------------------------------------|----------|-----------------------------------------------------------|------------------------------------|------------------------------------|
| Documents                                                                    | -        | Simulate Paper White<br>Gamut Warning<br>Show Information | Sheet 1 of 1           <         > | Hold Alt key to m<br>Hold Ctrl key |
| Mirage 3.5.0, Copyright DINAX GmbH                                           |          | XXXXXXXXXXXX                                              |                                    |                                    |
|                                                                              |          | Save Settings                                             | Help                               | Close                              |
|                                                                              |          | Edit Settings                                             |                                    |                                    |

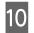

11

To select the setting for which you want to create a Droplet, drag **Print Immediately** from the right side of the screen to the left side.

|   | Printer and Medium Print to EPSON SC-XXXXXX Series (Epson UltraChrome GS3)                                                                                                    | Number of Copies  Number of image copies:                                                                                             |
|---|----------------------------------------------------------------------------------------------------|----------------------------------------------------------------------------------------------------|
|   | on Banner [CMYK]                                                                                                    | ▼ Print Job Management                                                                                                    |
|   | with 720x720dpi - 2 Pass                                                                                                    | Print paused<br>Archive print job permanently                                                                                         |
|   | Source: Rol 🔹                                                                                                    | ▼ Document Profiles                                                                                                    |
|   | Width:         21.00         cm         Standard Size:         21 cm (8.3 in)         •                                                                                                    | RGB: Adobe RGB (1998)                                                                                                    |
|   | Height: 14.80 cm  Borderless: Normal Border                                                                                                    | CMYK: [ISO Coated v2 (basICColor)<br>Gray: Generic Gray Profile                                                                       |
|   | ► Image Size 8 0<br>► Crop 8 0                                                                                                    | ▼ Layout                                                                                                    |
|   | ► Logo Overlay String                                                                                                    | 2) If this setting is used, it will make Mirage search for an optimal layout after all settings F                                     |
|   | ► Border                                                                                                    | ▼ Print Immediately                                                                                                    |
|   | Rotation  Rotation  Rota | If this setting is used with a droplet, it will cause your print jobs to be printed automatic<br>ly without showing the print dialog. |
|   | ▼ Print Marks ⊗ 0)                                                                                                    |                                                                                                    |
| < | Printing to EPSON SC-XXXXX Series, Banner [CMYK], 720x720dpl - 2 Pass, Roll, 21 × 14.8 cm, [N<br>to width 27.09 cm height 20.32 cm // Setting logo size to width 2.00 cm height 2.00 cm // Setting<br>// Positioning content right aligned with 0.0 cm offset // Setting print marks: None // Placement                                                                                                    | g empty borders: Left 0.0 cm, Right 0.0 cm, Top 0.0 cm, Bottom 0.0 cm () // Setting rotation to A                                     |

## Click 🐺 and create the Droplet.

We recommend using a Droplet name that is easy to understand for the other person that is printing something. If you are using multiple printers, including the name of the target printers and the name of the media allows you to easily recognize the Droplets.

|              | Settings<br>are part of your stored settings                                                                                                    |          |                                   |
|--------------|----------------------------------------------------------------------------------------------------|----------|-----------------------------------|
|              | inter and Medium 🛛 🛞 🕼 🛃                                                                                                    | Í        | 🔻 Number o                        |
| Pri          | nt to EPSON SC-XXXXX Series (Epson UltraChrome GS3)                                                                                                    |          | Number of in                      |
|              | on Banner [CMYK]                                                                                                    |          | ▼ Print Job                       |
|              | with 720x720dpi - 2 Pass                                                                                                    |          | Print pau:                        |
|              | Finest Details                                                                                                    |          | Archive p                         |
| Sou          | rce: Roll 🔻                                                                                                    |          | ▼ Documen                         |
| Wi           | tth: 21.00 cm ▼ Standard Size: 21 cm (8.3 in) ▼                                                                                                    |          | RGB: Adol                         |
| Hei          | ght: 14.80 cm ▼ Borderless: Normal Border ▼                                                                                                    |          | CMYK: ISO                         |
|              |                                                                                                    |          | Gray: Gen                         |
| ▶ In<br>▶ Cr | nage Size 🛛 🗸 🖓 🚽                                                                                                    |          | ▼ Layout                          |
|              | op 😣 🖗<br>go Overlay 🛞 🛞                                                                                                    |          | If this setting                   |
| ► Til        |                                                                                                    |          | ve been app                       |
|              | rder 🛞 🕖                                                                                                    |          | ▼ Print Imn                       |
|              | station 🛞 🕖                                                                                                    |          | If this setting<br>Ily without sh |
|              | int Marks                                                                                                    |          |                                   |
| Printin      | ig to EPSON SC-XXXXXX Series, Banner [CMYK], 720x720dpi - 2 Pass, Roll, 21 × 14.8 cm, (N                                                                                                    | ormal Bo | rder) // Settin                   |
| I to wid     | g to I Sol i Sol manufactures can be and a construction of the solution of the solution of the | g empty  | borders: Left 0                   |
|              |                                                                                                    |          |                                   |

In this section we explain how to print one print data as one job. See the manual for the RIP for how to automatically layout several print data and print them all at once, or for how to add margins and marks and print.

## **For DINAX Mirage**

1

2

We recommend printing the print data using the saved settings while checking it in preview.

27 "Printing the Print Data While Checking it" on page 24

Using a Droplet to print is helpful when you do not need to check the print data or print mode.

∠ <sup>3</sup> "Dragging and Dropping Print Data to a Droplet" on page 25

## **Printing the Print Data While Checking it**

Correctly load the media into the printer.

See Operator's Guide (booklet/online manual) for the procedure for loading media.

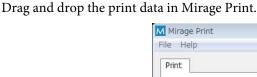

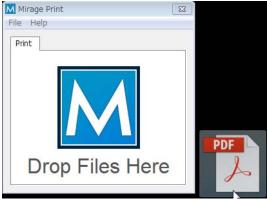

|                 | Mirage Print                                                                                                    | Print to EPSON SC-XXXXXX Seri | es (Epson UltraChrome GS3)      | vith 720x720dpi - 2 Pass                                                                                  | Finest Details                           | Settings                                             |
|-----------------|----------------------------------------------------------------------------------------------------|-------------------------------|---------------------------------|----------------------------------------------------------------------------------------------------|------------------------------------------|------------------------------------------------------|
|                 | <ul> <li>Paper</li> <li>Image Size</li> <li>Border</li> <li>Rotation</li> <li>Crop</li> <li>Logo Overlay</li> <li>Tiling</li> <li>Tiling</li> </ul>                        |                               | 0<br>0<br>0<br>0<br>0<br>0<br>0 | Page Preview Print Preview                                                                                | Profile Creation Mc                      |                                                      |
|                 | <ul> <li>Position</li> <li>Placement</li> <li>Print Marks</li> <li>Color</li> <li>Document Profiles</li> <li>Print Job Manageme</li> <li>Ink Density Adjustment</li> </ul> | ent                           | 0<br>0<br>0<br>0<br>0<br>0<br>0 |                                                                                                    | olors will NOT appear as or              |                                                      |
|                 | Mirage 3.5.0, Copyright DIN                                                                                                    | Documents                     |                                 | Simulate Paper White<br>Gamut Warning<br>Show Information<br>XXXXXXXXXX<br>Save Settings<br>Edit Settings |                                          | Hold Alt key to mo<br>Hold Ctrl key to<br>Help Close |
| 4 <sup>Ch</sup> | -                                                                                                    | er you want to use            |                                 |                                                                                                    | e media in <b>on</b> .<br>u want to use. |                                                      |

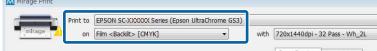

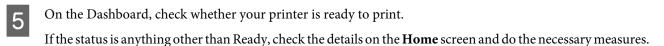

Click **Print** on the bottom right of the screen.

## **Dragging and Dropping Print Data to a Droplet**

## Important:

Do not do other operations with the RIP if you are using Droplet to print. If you do RIP processing, etc., at the same time, printing may be interrupted.

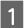

6

Correctly load the media into the printer.

See Operator's Guide (booklet/online manual) for the procedure for loading media.

2 On the Dashboard, check whether your printer is ready to print. If the status is anything other than Ready, check the details on the **Home** screen and do the necessary measures.

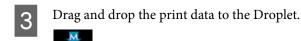

## **Canceling Printing**

Generally, software RIP executes printing while spooling the data to the computer and printer. Therefore, even if printing is canceled on either the computer or the printer, the data remaining on the other side continues to print.

If you are canceling printing completely, use the following steps to cancel both sides of the data spooled to the computer and printer.

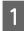

2

Press the  $I\!I\!\cdot\!\tilde{I}\!I$  button on the printer's control panel.

The printing is paused.

Cancel the job being printed with the RIP and hold all the successive jobs.

See the manual for the RIP that you are using for more details on the settings.

**When sending data from the RIP to the printer is complete** Printing cannot be cancelled from the RIP. Proceed to step 3 to cancel printing on the printer.

#### When the data size for the job is large (Windows only)

In Windows (especially when connected via USB), jobs may also be spooled to the communication driver.

See the following steps to check the status of the communication driver and cancel the job that is being spooled.

(1) Click in the order of Start - Devices and Printers.

- (2) Click the icon for your printer.
- (3) Right click on the job that you want to cancel printing. Click **Cancel**. If the job that you want to cancel is not on the list, the data has been sent to the printer. Proceed to step 3 to cancel printing on the printer.

| BEPSON SC-XXXXX S                |                       | Driver |          |        |                  |                                          |  |  |
|----------------------------------|-----------------------|--------|----------|--------|------------------|------------------------------------------|--|--|
| Printer Document                 | Printer Document View |        |          |        |                  |                                          |  |  |
| Document Name                    |                       | Status | Owner    | Pages  | Size             | Submitted                                |  |  |
| Sample1 Pause<br>Sample2 Restart |                       |        | 100.01.0 | 1<br>1 | 244 MB<br>264 MB | 14:31:15 2016/04/1<br>13:18:48 2016/05/2 |  |  |
| Cancel                           |                       |        |          |        |                  |                                          |  |  |
| ✓ 2 document(s) in queue         | Properties            |        |          |        |                  | ▲                                        |  |  |

## Note:

By doing the following settings, print data is sent directly to the printer without being spooled to the communication driver.

13 "The Estimated Print Time Does Not Match (Windows Only)" on page 29

## 3

On the printer's control panel screen, select Job Cancel and press the OK button.

The job that is being printed is canceled. It may take some time before you are able to print again after a job has been canceled.

## Troubleshooting

## **EMX Files Cannot Be Downloaded on the Dashboard**

See the following if a message is displayed when you click **Download** and you cannot download EMX files.

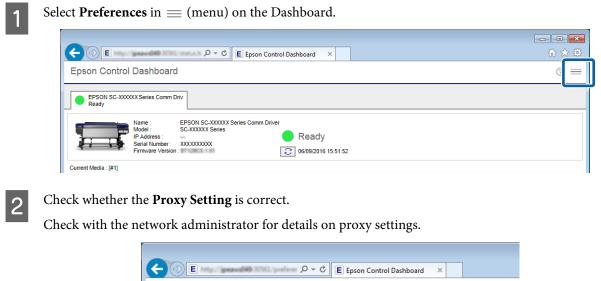

| Control Dashboard                                      | E Epson Control Dashboard ×   |  |
|--------------------------------------------------------|-------------------------------|--|
| Proxy Setting<br>Proxy Server Address<br>HTTP<br>HTTPS | Port<br>8080<br>8080<br>Арріу |  |

If you have changed the settings, restart your computer.

# Failed to Register the Media Setting Values/Failed to Import Print Information

Check the following.

#### Were the media setting values from the EMX files on the Dashboard registered to the printer?

Print information is not automatically imported to the RIP just by downloading the EMX files on the Dashboard. If you are importing print information to the RIP, first register the values of the media settings to the printer.

## 11 "Registering the Media Setting Values to the Printer" on page 11

#### Did you write the values of the media settings to the printer while the RIP was running?

If you are registering values of the media settings to the printer, quit the RIP until completing the registration and restart it again. Because RIP cannot automatically import print information without acquiring the information for the media setting values of the printer, the operation will fail if Dashboard is offline.

## Troubleshooting

## Are you accessing one printer from multiple computers on which the Dashboard is installed?

The printer may not operate correctly if you install the Dashboard on each of multiple computers, and then register the same printer on all of them. We recommend installing the Dashboard on only one computer if multiple computers are sharing the printer. If you are checking the status and media settings on another computer, use the Dashboard via remote access. You can remotely access the Dashboard by doing the following procedure.

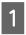

Start the browser on another computer from which you want to access the Dashboard.

2

Input the following in the address bar.

http://(name or IP address of the computer on which you installed the Dashboard):30561

# The Estimated Print Time Does Not Match (Windows Only)

If the estimated print time does not match the actual time it takes, do the following settings in the communications driver.

By doing this, the print data is sent directly from the RIP to the printer.

## Important:

If you change this setting, the printheads may stop and move while printing, and printing may be interrupted. If printing is interrupted, the colors before and after the interruption may change.

Right click the icon for your printer in **Devices and Printers** in the Start menu. Select **Printer Properties**.

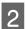

In the Advanced tab, select the spooling method Print directly to the printer.

| Color Management                                                                                                    |         | Security | Version Information |  |  |                   |
|----------------------------------------------------------------------------------------------------|---------|----------|---------------------|--|--|-------------------|
| General                                                                                                    | Sharing | Ports    | Advanced            |  |  |                   |
| Always available     Always available     A |         |          |                     |  |  |                   |
| Available from                                                                                                    | 0:00    | То       | 0:00                |  |  |                   |
| Available from                                                                                                    |         |          |                     |  |  |                   |
| Priorit <u>y</u> : 1                                                                                                    | •       |          |                     |  |  |                   |
|                                                                                                    |         |          |                     |  |  |                   |
| Driver: EPSON SC-XXXXXX Series Comm Driver   New Driver                                                                                                    |         |          |                     |  |  |                   |
|                                                                                                    |         |          |                     |  |  |                   |
| Spool print documents so program finishes printing faster Start printing after last page is spooled                                                                                                    |         |          |                     |  |  |                   |
|                                                                                                    |         |          |                     |  |  | Start printing in |
| Print directly to the                                                                                                    |         |          |                     |  |  |                   |
|                                                                                                    |         |          |                     |  |  |                   |

## The Seams between Pages Stand Out

If you divide an image into multiple pages, and then print it so that the pages alternatingly flip vertically, as shown, the seams where the pages are joined will not stand out.

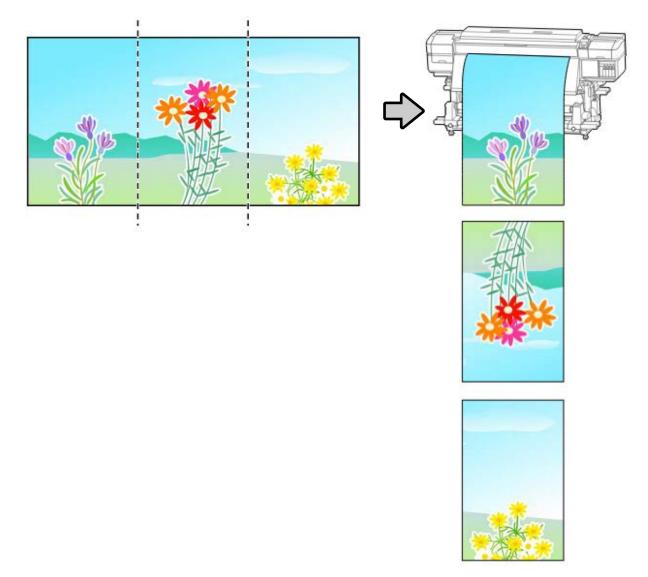

# Matching the Print Results to the Displayed Color of Print Data

You need to match the settings of an image processing software (Adobe Photoshop, Adobe Illustrator, etc.) to those of the RIP profile to print the print data in the colors you expect. Do the setting with a method, according to your purpose, from below.

## Note:

We recommend doing monitor matching (color management for the screen) for the print color to be as close as possible to the colors displayed on the computer screen. See the manuals for your computer and monitor for details.

## Troubleshooting

## Checking the print results with a wide color gamut profile in advance on the screen

You can print in a wider color gamut than typical print colors by using the wide color gamut profile (EpsonWideCMYK\_Ver2.icc) that Epson provides. We recommend these when you want to do brightly colored printing, such as for signs. Do the following settings to check the print results before printing.

## 12 "Checking the Print Results with a Wide Color Gamut Profile in Advance on the Screen" on page 31

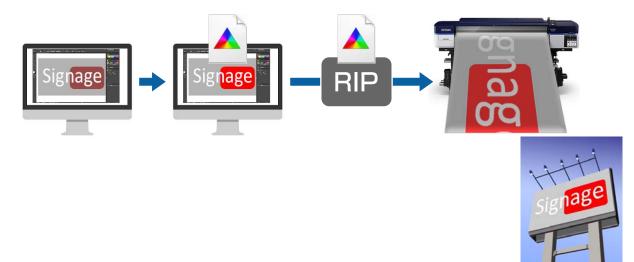

## Matching your print results to the display colors in the image processing software

If you want to print the display colors that you adjusted with the image processing software as they are, or if you are printing profile-embedded data, use the following procedure to unify the input color settings for the RIP and the settings for the image processing software.

## 127 "Matching Your Print Results to the Display Colors in the Image Processing Software" on page 33

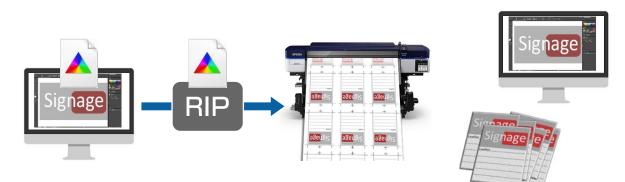

## Checking the Print Results with a Wide Color Gamut Profile in Advance on the Screen

In this section we explain how to change the preview display colors for the print data without changing the settings for Working Spaces to check the print results. The examples used in following explanation are when using Adobe Illustrator CC(2015) in Windows 7.

#### Note:

When selecting the input profile you want in step 4, you can also check the print results if you have set the profile in the RIP you are using to something other than EpsonWideCMYK\_Ver2.

1

2

Right click the Epson special profile for wide color gamut printing (EpsonWideCMYK\_Ver2.icc) that is in the following folder. Select **install**.

%PUBLIC% #Documents #Epson #Control Dashboard #Profile

#### Note:

- □ If you cannot find the folder, search for the "EpsonWideCMYK" profile.
- On Mac OS X, copy EpsonWideCMYK\_Ver2.icc to the following folder.
   Source: Library Caches Epson Epson Control Dashboard Profile
   Target: Library ColorSync Profile
- Start Adobe Illustrator and open the print data.

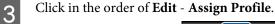

| <b>i</b> File Edit | : Object Type   | e Select    | Effect | View | Window                | Help     |
|--------------------|-----------------|-------------|--------|------|-----------------------|----------|
|                    | Undo            |             |        |      | 0                     | Ctrl+Z   |
| Ai III             | Redo            |             |        |      | Shift+0               | Ctrl+Z   |
|                    | Cut             |             |        |      | 0                     | Ctrl+X   |
|                    | Сору            |             |        |      | 0                     | Ctrl+C   |
|                    | Paste           |             |        |      | 0                     | Ctrl+V   |
|                    | Paste in Front  |             |        |      | 0                     | Ctrl+F   |
|                    | Paste in Back   |             |        |      | 0                     | Ctrl+B   |
|                    | Paste in Place  |             |        |      | Shift+0               | Ctrl+V   |
|                    | Paste on All Ar | tboards     |        | A    | lt+Shift+(            | Ctrl+V   |
|                    | Clear           |             |        |      |                       |          |
|                    | Find and Repla  | ce          |        |      |                       |          |
|                    | Find Next       |             |        |      |                       |          |
|                    | Check Spelling  |             |        |      |                       | Ctrl+I   |
|                    | Edit Custom D   | ictionary   |        |      |                       |          |
|                    | Edit Colors     |             |        |      |                       | +        |
|                    | Edit Original   |             |        |      |                       |          |
|                    | Transparency I  |             | resets |      |                       |          |
|                    | Print Presets   |             |        |      |                       |          |
|                    | Adobe PDF Pre   |             |        |      |                       |          |
|                    | SWF Presets     |             |        |      |                       |          |
|                    | Perspective Gr  | id Presets. |        |      |                       |          |
|                    | Color Cottings  |             |        |      | chi <del>ft</del> i d | New York |
|                    | Assign Profile  |             |        |      |                       |          |

4

Select EpsonWideCMYK\_Ver2.icc in Profile, and then click OK.

| Assign Profile                                                               |        |
|------------------------------------------------------------------------------|--------|
| Assign Profile                                                               |        |
| Don't Color Manage This Document     Working CMYK: U.S. Web Coated (SWOP) v2 |        |
| Profile: EpsonWideCMYK_Ver2                                                  |        |
|                                                                              | Cancel |

This update is applied to the display colors in the preview. We recommend closing Adobe Illustrator without saving the print data after you are done checking. If you save the changes, the color input settings for the print data change.

## Matching Your Print Results to the Display Colors in the Image Processing Software

Use the follow procedure to check the display colors of the image processing software and to unify the input color settings for the RIP.

## How to Check the Settings in Image Processing Software

In this section, the examples used in our explanation are when using Adobe Illustrator CC(2015) in Windows 7.

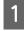

Start Adobe Illustrator. Click in the order of Edit - Color Settings.

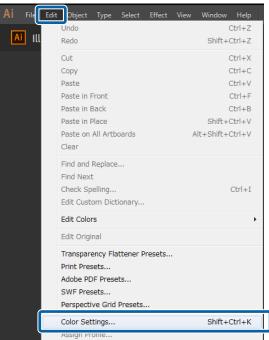

2

Check the setting for both RGB and CMYK in (1) and (2), and then click OK.

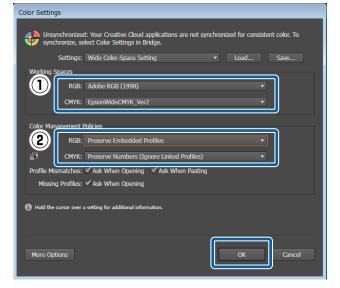

## How to Change the Input Color Settings of the RIP

#### For DINAX Mirage

Change the input color settings for your RIP using the following procedure.

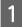

2

Start Mirage Print. Select **Settings** in **File**.

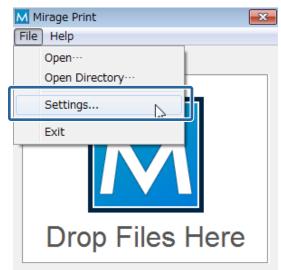

Refer to the following table and set (1) through (3) in the **Color Settings** tab.

|        | Mirage Settings                                    |
|--------|----------------------------------------------------|
|        | Gener Color Settings dvanced Printers Custom Media |
| $\sim$ | Defaul Color Profiles                              |
|        | RGB: Adobe RGB (1998)                              |
| (2)    | CMYK: EpsonwideumYK_verz                           |
|        | Gray: EPSON Gray - Gamma 1.8                       |
|        | - Color Management Policy                          |
| 3      | Missing Profiles: Ask when opening                 |
|        |                                                    |
|        |                                                    |
|        |                                                    |
|        |                                                    |
|        |                                                    |
|        |                                                    |
|        |                                                    |
|        |                                                    |
|        |                                                    |
|        |                                                    |
|        |                                                    |
|        |                                                    |
|        |                                                    |
|        | OK Cancel Help                                     |

| (1) | Select the profile that is selected in <b>RGB</b> in <b>Working Spaces</b> .                                                                                                   |  |
|-----|----------------------------------------------------------------------------------------------------|--|
| (2) | Select the profile that is selected in CMYK in Working Spaces.                                                                                                    |  |
| (3) | If <b>Preserve Embedded Profiles</b> is selected in <b>Color Management Policies</b> , select <b>Assign default profiles</b> . For other settings, select <b>Leave as is</b> . |  |